### **PRARG**

#### PENCILLER'S TABLET USER GUIDELINES

**Approved by Kay Paulsen** 

**March 2023** 

**Contents:** 

PHOTO GUIDELINES FOR PENCILLERS
HANDY HINTS FOR PENCILLERS

## "VOLUME" and "BATTERY LEVEL"...

3

# When collecting tablet, check top Right-hand corner of screen.

#### Ensure...

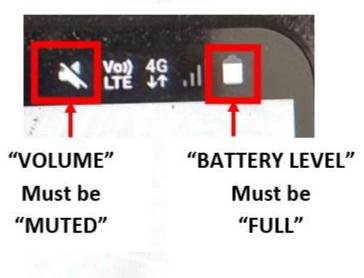

If "BATTERY LEVEL" is not "FULL"

take

BATTERY PACK AND CABLE,

and connect

<u>BEFORE</u>

COMMENCEMENT OF TEST/S.

# LOGIN...

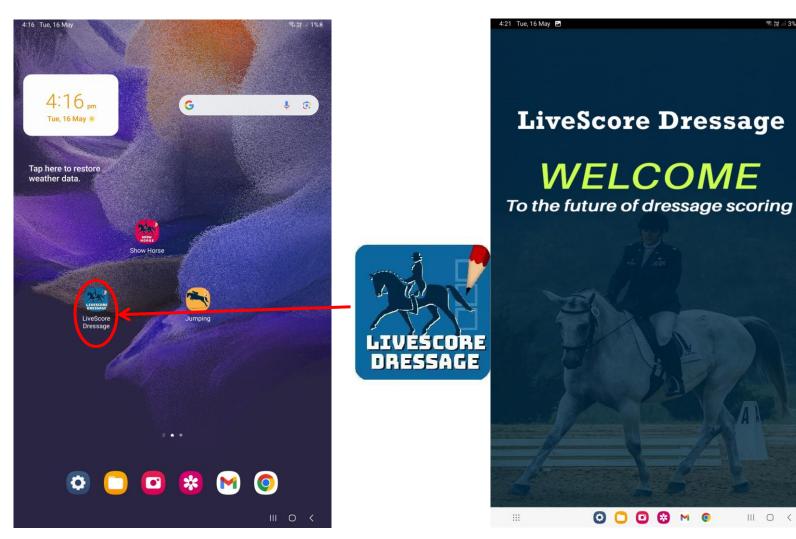

This blue screen appears briefly

III O <

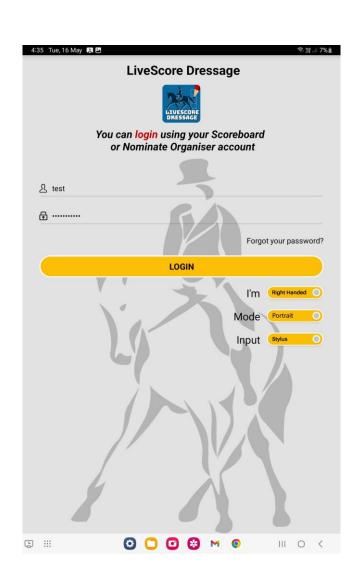

Tap on "Livescore Dressage" icon

The white login screen will then appear automatically.

# Before you click login...

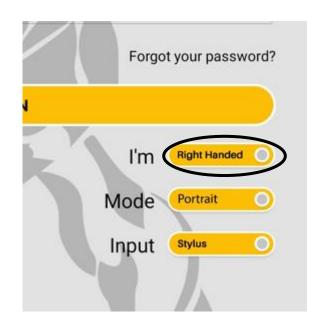

First choose left or right handed by tapping stylus on white circle to toggle between left and right.

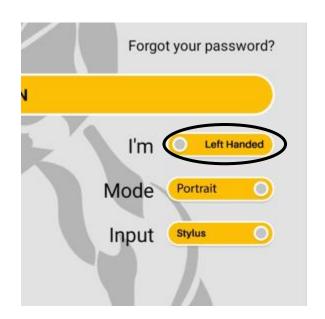

Please note: **"Mode"** should be on "Portrait" (Not "Landscape.)

"Input" should be on "Stylus" (Not "Keyboard".)

(Toggle using white circles to correct either if necessary.)

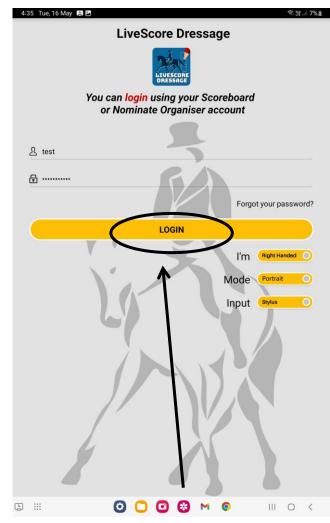

Then tap "LOGIN"

# Finding your test....

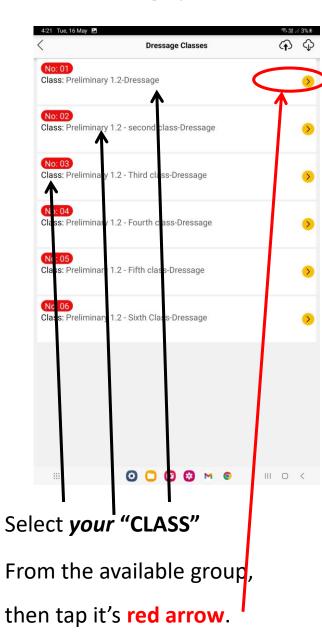

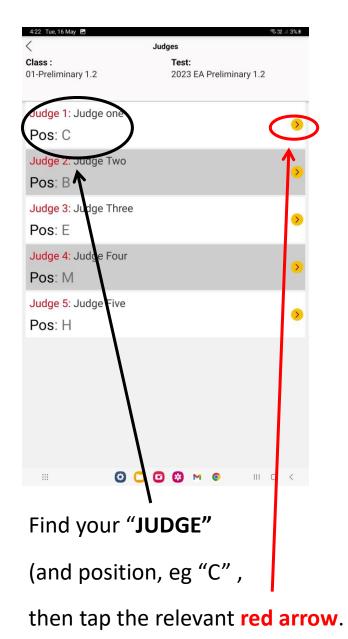

Once you have selected your judge, the following screen will appear...

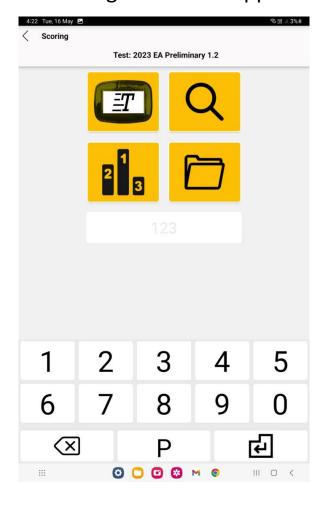

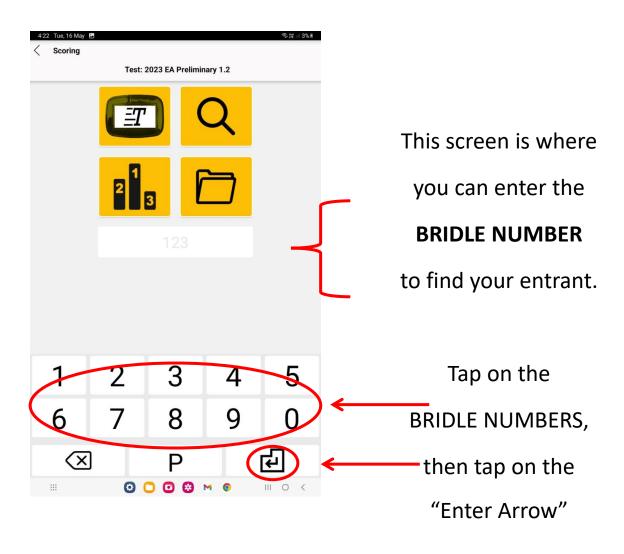

"NUMPAD" Screen

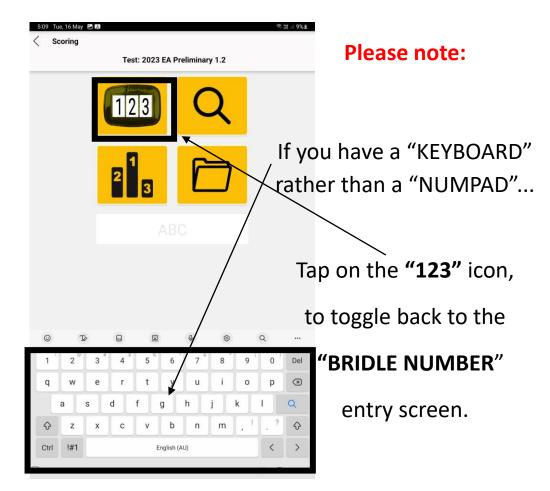

PLEASE DO NOT USE THE "KEYBOARD"

**KEYBOARD** 

FOR SCORING.

#### YOU CAN ALSO FIND YOUR ENTRANT BY...

Tapping the stylus on the top right hand YELLOW ICON - MAGNIFYING GLASS - (on the NUMPAD screen).

Horse

9

包

This gives you the list of entrants to choose from...

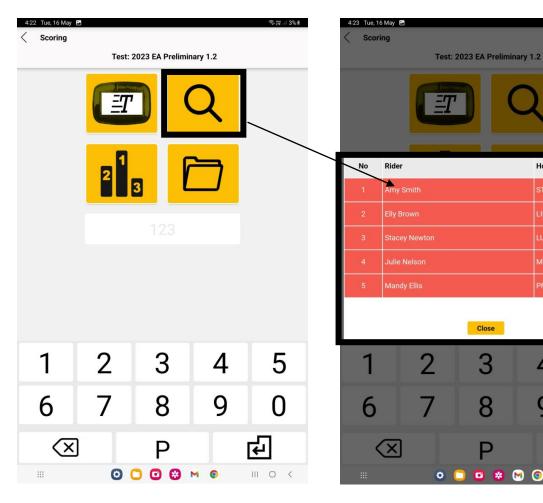

Those still to compete will appear on a red background.

To reveal all entrants, use your finger, to lightly swipe up across the list on the screen till your entrant is visible.

To select your entrant,

tap stylus on the

**Bridle Number, OR** 

Rider, OR horse...

This will take you to the scoring page for that entrant.

The magnifying glass takes you to a list of entrants (in some cases, using this option may be faster than entering Bridle numbers on the numpad screen.

Once you have selected your horse and rider, the following "scoring" screen will appear.

Look at the grey area on the bottom edge of the screen and confirm with your judge that you have selected the correct entrant. If incorrect, go back and start again.

Please also ensure that you are in the first movement. If you double click on the rider name in the popup screen, this can sometimes cause the app to skip forward some movements.

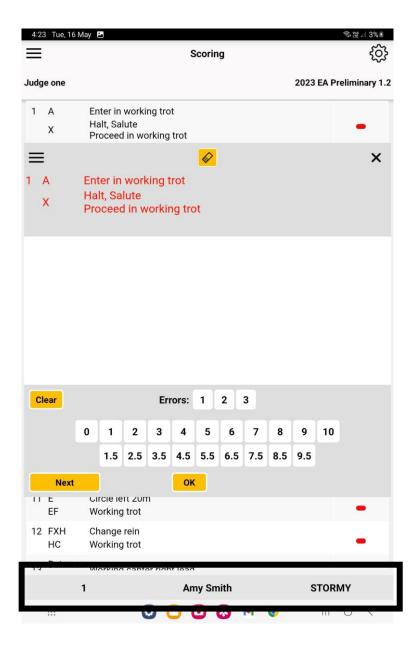

## Using the "scoring" screen....

Write your **JUDGES COMMENTS** in this area.

Tap on **Errors of Course** here.

rider is eliminated\*)

Tap on the JUDGE'S SCORE here.

(Your Judge's comments can still be entered here, despite EC's)

Tap on "NEXT" to go on to the next movement.

NB **Do NOT press** "OK"

as this will take you to another page

(and cost you VALUABLE TIME YOU MAY NOT HAVE

MAY NOT HAVE

to get back on track!)

{{ \* to record an "ELIMINATION" - see below. }}

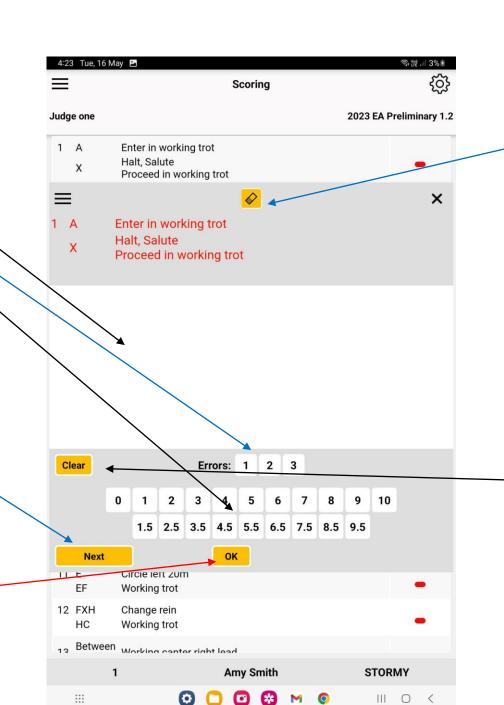

To activate **ERASER**...

<u>Tap</u> stylus on the "eraser" icon (icon turns red);

Use stylus to <u>swipe or tap area</u> to be deleted,

Then tap on the "eraser" icon again, to reactivate stylus

so you can resume writing (icon returns to black).

If you want to clear the entire comments box, click on clear button.

Once the test is complete, the "Collective Scores" screen will appear

#### The "COLLECTIVE SCORES" screen...

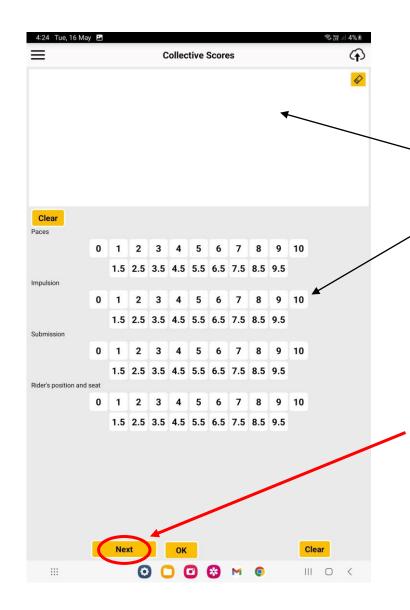

Some Judges will ask you for the tablet and stylus and enter their own **COMMENTS**, and **COLLECTIVE SCORES**.

Other judges will ask the penciller to do this.

On completion, the JUDGE will press "NEXT" and proceed to the "JUDGE SIGNATURE" screen.

JUDGE signs screen then taps on "OK".

This closes the test for that entrant and the test "UPLOADS".

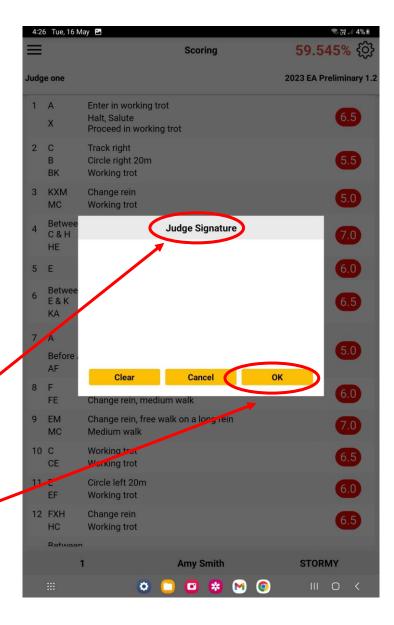

#### REVIEW or AMENDMENT of the rider's scores and/or comments. There are 3 ways to do this...

Option 1 via the "SCORING" screen...

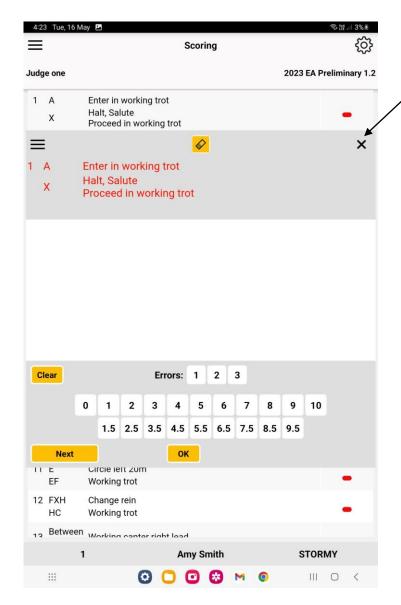

Any amendments must be done prior to the judge signing off on the test.

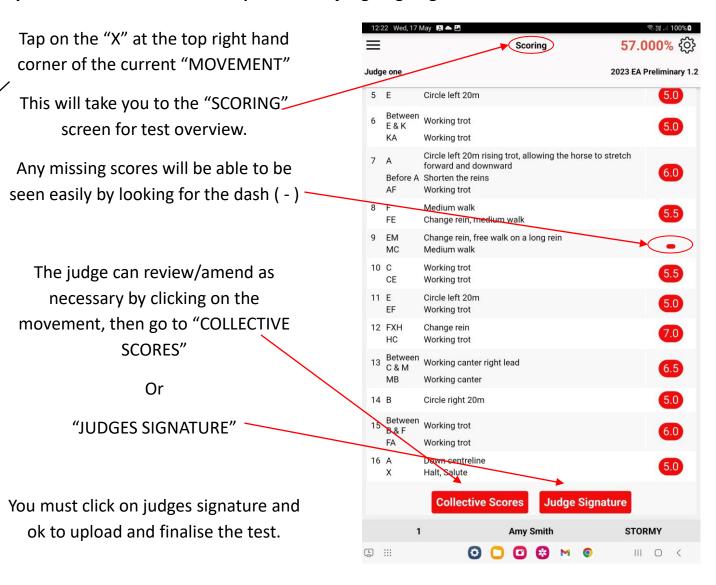

## REVIEW or AMENDMENT of the rider's scores and/or comments. There are 3 ways to do this...

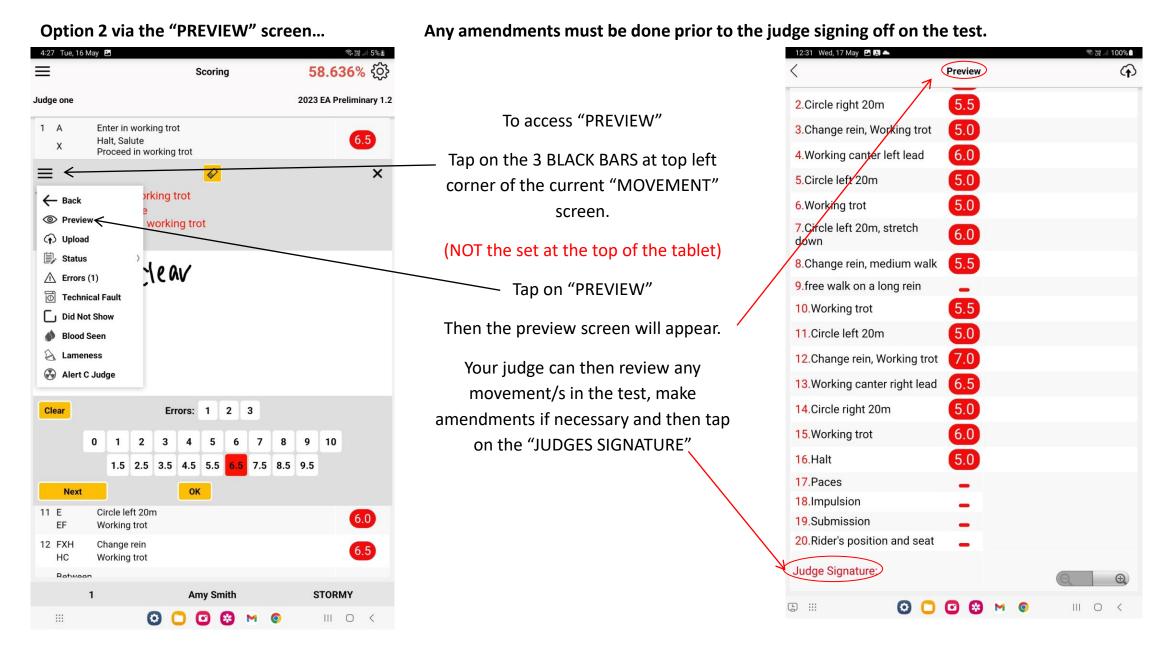

#### REVIEW or AMENDMENT of the rider's scores and/or comments. There are 3 ways to do this...

Option 3 via the "COLLECTIVE MARKS" screen...

Any amendments must be done prior to the judge signing off on the test.

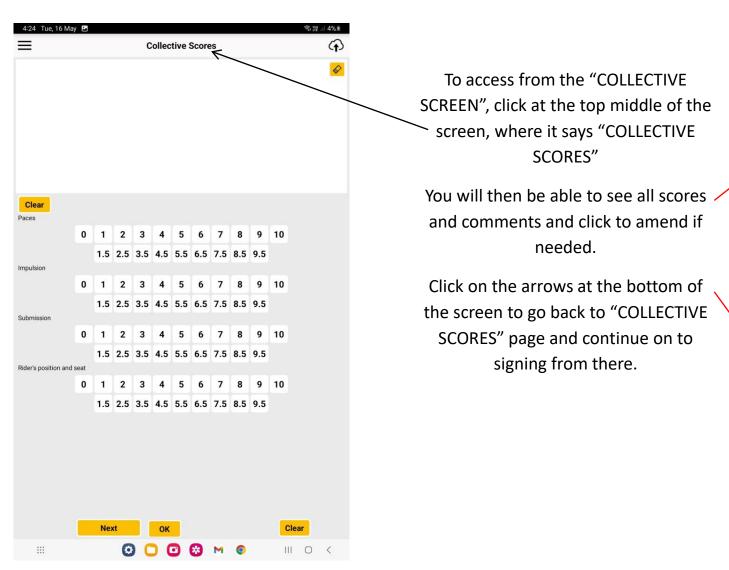

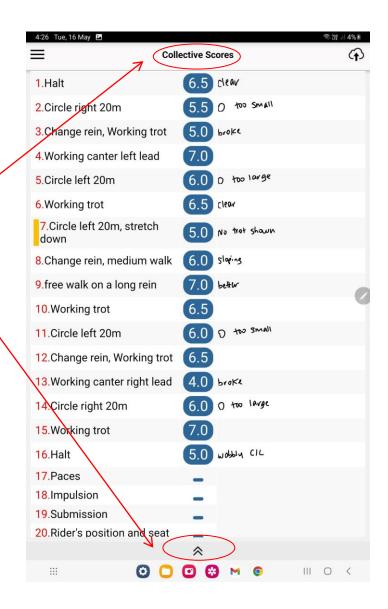

#### To register "ELIMINATION" or "RETIREMENT"...

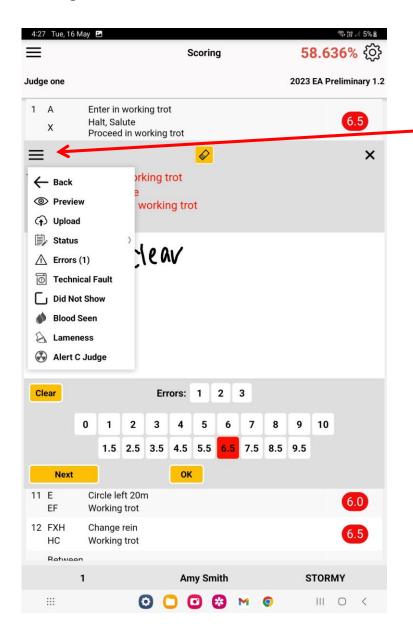

 $\equiv$ Tap 3 BLACK BARS at the top left corner of the current "MOVEMENT" screen.  $\equiv$ (NOT the set at the top of the tablet) Tap on the "STATUS" arrow. Then tap either Eliminated or Retired.

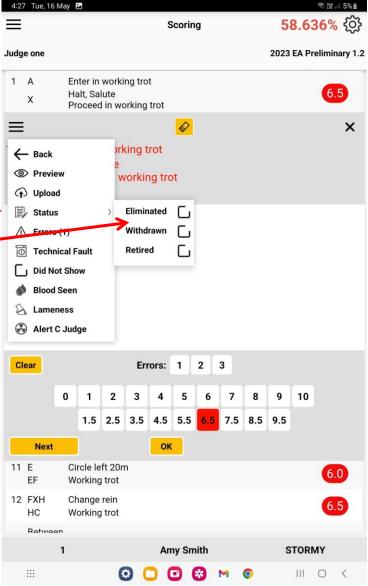

#### To adjust BRIGHTNESS of screen...

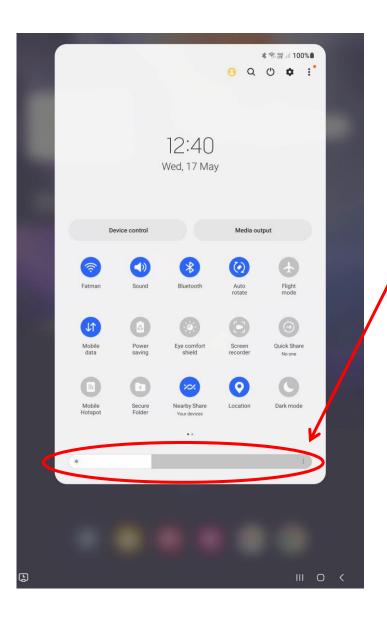

Pull down from the top of the screen on the tablet and you will see the quick menu items. Adjust the "BRIGHTNESS" slider.

# **Explanation of TWO REMAINING YELLOW ICONS on the "BRIDLE NUMBER" entry page:**

(the "PODIUM" Icon, and the "FILE FOLDER" Icon)

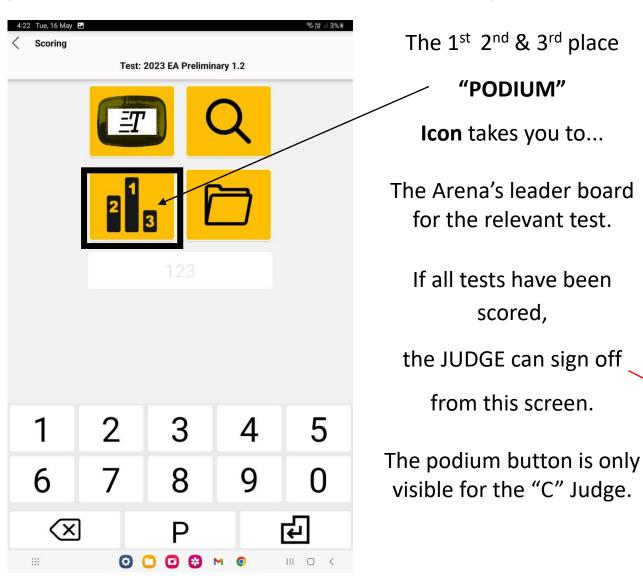

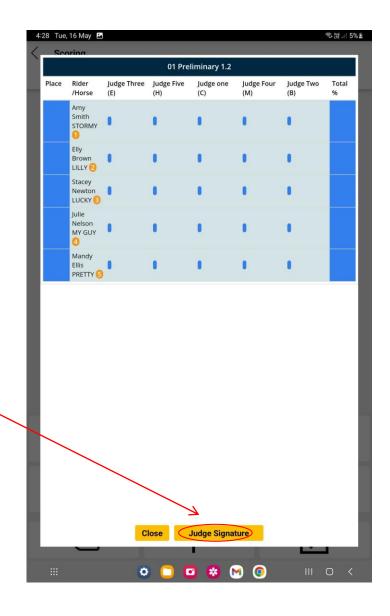

# **Explanation of TWO REMAINING YELLOW ICONS on the "BRIDLE NUMBER" entry page:**

(the "PODIUM" Icon, and the "FILE FOLDER" Icon)

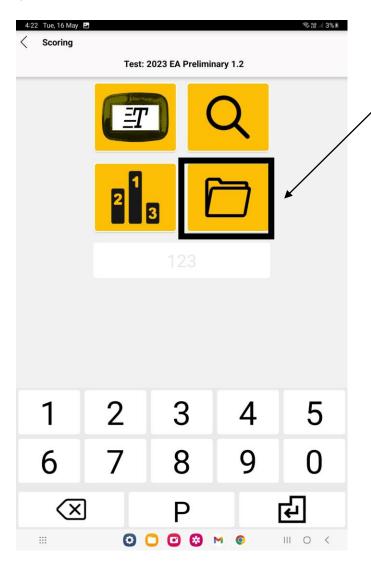

The "FILE FOLDER"

**Icon** takes you to...

Tests scored, and those waiting to be scored.

To exit from this page.

tap on the

"<" arrow

on the top left hand corner of the screen.

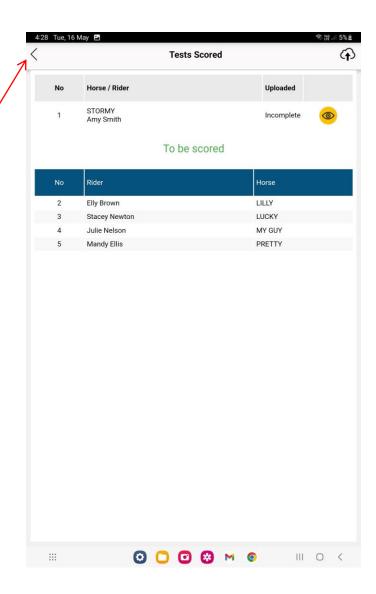